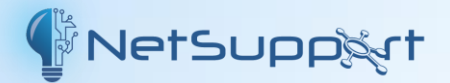

# **NetSupport Manager** Guía de procedimientos iniciales

**Copyright© 2023** NetSupport Ltd Reservados todos los derechos

# **Índice**

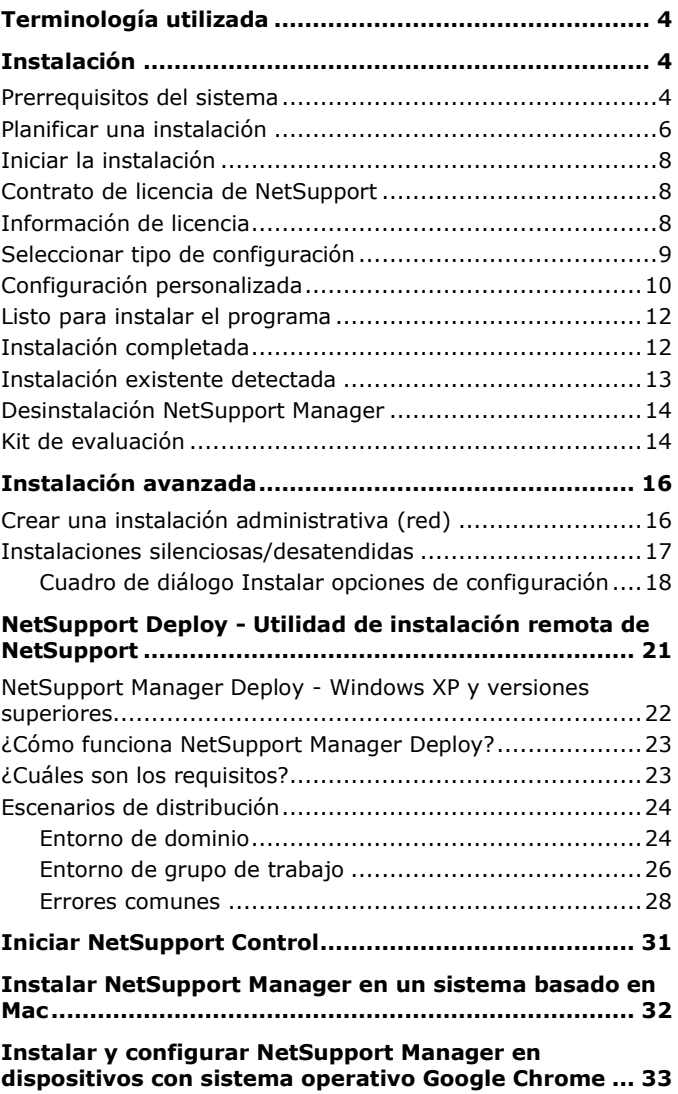

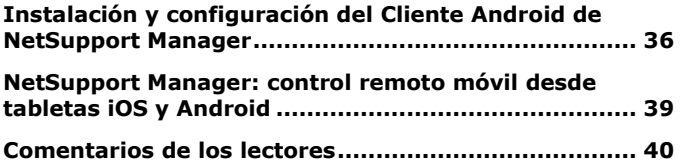

# <span id="page-3-0"></span>**TERMINOLOGÍA UTILIZADA**

El 'Control' es la estación de trabajo o el dispositivo que muestra la presentación al Cliente o lo visualiza y lo controla. A veces se denomina el Visualizador.

El 'Cliente' es la estación de trabajo o el dispositivo que se muestra, se visualiza o se controla. A veces se denomina el Host.

# <span id="page-3-1"></span>**INSTALACIÓN**

### <span id="page-3-2"></span>**Prerrequisitos del sistema**

Algunas áreas de las funciones de NetSupport dependen de la presencia de determinados archivos/aplicaciones. Asegúrese de que están disponibles antes de instalar NetSupport Manager.

#### **Requisitos para sistemas PC :**

Windows 11, Windows 10, Windows 8/8.1 (32 bits y 64 bits), Windows Server 2022, 2019 y 2012, Windows 7\* (32 bits y 64 bits), Windows 2008 (32 bits, 64 bits y R2), Vista (32 bits y 64 bits) y Windows 2003.

\* Para poder utilizar el Control de NetSupport Manager con Windows 7, Aero debe estar habilitado. Elija **Inicio** > **Panel de control**. En la sección Apariencia y personalización, haga clic en **Personalizar color**. Seleccione Windows Aero en el menú Combinación de colores y haga clic en **Aceptar**.

TCP/IP, HTTP o heredado (IPX y NetBIOS).

NetSupport Manager ofrece integración completa con entornos de clientes "thin" y "zero", así como compatibilidad para entornos de escritorios virtuales de MultiPoint, MultiSeat desde WYSE Technologies, Microsoft, HP, NComputing (serie X y serie L), MiniFrame (SoftXpand) y otros muchos.

#### **Requisitos para sistemas Mac:**

El cliente Mac de NetSupport Manager es compatible con macOS y cuenta con la certificación Mac Universal.

El Control y el Cliente NetSupport Manager para Mac son compatibles con macOS versión 10.9 – 10.13 en plataformas Intel.

Ahora hay un Cliente específico para la última versión de macOS 10.14 – 11.

#### **Cliente para Android**

El Cliente de NetSupport Manager para Android puede instalarse en todos los dispositivos Android (versión 5 o superior) y se puede conectar desde el Control de Windows (version 12.5 o superior).

#### **Cliente para Chrome:**

Utilizable en un entorno gestionado por NetSupport nuevo o existente, la extensión Cliente de NetSupport Manager para Chrome se puede instalar en los Chromebook que ejecuten Google Chrome OS. Desde el Control podrá conectarse a cada uno de los sistemas, lo que le permitirá supervisar todas las pantallas e interactuar con cada Chromebook de una manera más rápida y eficaz.

#### **NetSupport Manager Mobile Control:**

El control NetSupport Manager Mobile Control para iOS y Android proporciona control remoto móvil para los usuarios que ya tenían control remoto de NetSupport Manager desde cualquier iPad, iPhone, iPod, tableta Android y smartphone o Kindle Fire.

La aplicación NetSupport Manager Mobile se puede descargar de [Google Play,](https://play.google.com/store/apps/details?id=com.netsupportsoftware.manager&feature=search_result&hl=es) de la tienda de [Apple iTunes](https://itunes.apple.com/es/app/netsupport-manager-control/id548622961?ls=1&mt=8) o del sitio web de [Amazon.](http://www.amazon.com/dp/B009CC0VY2/ref=cm_sw_su_dp)

#### **Compatibilidad con plataformas heredadas**

Se proporciona compatibilidad heredada para las siguientes plataformas:

Windows NT4, Windows 2000, Windows XP y Windows 2003 (anterior a Service Pack 1).

**Nota**: Es posible que sea necesaria una versión anterior de NetSupport Manager para estas plataformas, y se puede descargar en [www.netsupportmanager.com/downloads.asp](http://www.netsupportmanager.com/downloads.asp) 

#### **Requisitos para sistemas Linux:**

El Cliente Linux de NetSupport Manager soporta, en el momento del lanzamiento, las distribuciones OpenSUSE 11.2 y versiones posteriores, SUSE Enterprise 11, SUSE Enterprise Server 11, Ubuntu/Edubuntu 9.04 y versiones posteriores, Debian 5 y 6, Red Hat Enterprise Linux 6, Linux Mint 9 y versiones posteriores, y Fedora 12 y versiones posteriores.

Desktop Manager: Gnome, KDE, Unity 2D, Ubuntu Classic (Solo sin efectos), MATE y Cinnamon.

#### **Pocket PC:**

Sistema operativo: Pocket PC 2003 o Windows Mobile 5.0 y superior Procesador: Procesadores StrongARM Capacidades ActiveSync / LAN inalámbrica WiFi RAM del aparato: 32Mb (64Mb Recomendado) Almacenamiento: Mínimo 2Mb, la instalación completa requiere 10Mb.

#### **Windows CE:**

Sistema operativo: Windows CE 4.2 o superior capacidades ActiveSync Procesador: Procesadores StrongARM, compatibles con X86 RAM del aparato: 32Mb (64Mb Recomendado) Almacenamiento: Se requiere 5Mb de espacio libre

### <span id="page-5-0"></span>**Planificar una instalación**

La instalación de NetSupport es muy fácil. Si sigue unas simples reglas, podrá estar preparado para ejecutarlo en muy poco tiempo.

#### **Decidir qué funciones se deben instalar**

El Control lo tiene que instalar en la estación de trabajo desde la que realizará el control remoto de los demás equipos y dispositivos.

El Cliente se tiene que instalar en cada uno de los equipos o dispositivos que va a quedar al mando o controlado. Decida si necesita personalizar su instalación con las características avanzadas de NetSupport Manager, como Scripting y Deploy, o utilizando el equipo como puerta de enlace.

En NetSupport Manager se incluye la herramienta de formación NetSupport School, que proporciona a los profesores la posibilidad de instruir, supervisar de manera visual y audible, así como interactuar con sus alumnos a nivel individual, como grupo predefinido o con toda el aula.

#### **Decidir qué protocolo de red se debe utilizar**

El siguiente paso es decidir qué protocolo de red tiene en la estación de trabajo. NetSupport Manager es compatible con TCP/IP y HTTP y ofrece compatibilidad heredada para IPX y NetBIOS.

Ya que NetSupport soporta múltiples protocolos, lo cual significa que el mismo Control se puede conectar con los Clientes que se ejecuten en diferentes protocolos, usted debe elegir un ajuste predeterminado. Esto lo puede modificar más tarde.

**Nota:** De forma predeterminada, el Control estará configurado para utilizar TCP/IP. Si tiene un protocolo diferente, debe configurarlo la primera vez que inicie un Control.

Ahora ya está preparado para instalar los programas Control y Cliente de NetSupport.

La presente guía contiene instrucciones de instalación para plataformas Windows. Si va a instala NetSupport Manager en otra plataforma compatible, consulte la zona de descargas de nuestro sitio web

[www.netsupportmanager.com/downloads.asp.](http://www.netsupportmanager.com/downloads.asp)

# <span id="page-7-0"></span>**Iniciar la instalación**

Puede descargar una copia de NetSupport Manager de [www.netsupportmanager.com/downloads.asp](http://www.netsupportmanager.com/downloads.asp)

Haga clic en el idioma correspondiente del menú y seleccione la opción de instalación de NetSupport Manager.

Seleccione qué instalador desea utilizar, setup.exe o archivo MSI. Si utiliza un despliegue de Active Directory, deberá realizar la instalación con el archivo MSI.

La instalación de NetSupport Manager empezará mostrando la pantalla de bienvenida. Haga clic en Siguiente para continuar.

#### **Notas:**

- Si está actualizando el sistema operativo Windows, debe asegurarse de desinstalar NetSupport Manager antes de proceder a la actualización. NetSupport Manager se puede volver a instalar una vez que la actualización del sistema operativo se haya completado.
- Al hacer la instalación, asegúrese de haber iniciado la sesión como Administrador.

# <span id="page-7-1"></span>**Contrato de licencia de NetSupport**

Se mostrará el contrato de licencia de NetSupport. Lea atentamente el Contrato de licencia y seleccione 'Acepto las condiciones del Contrato de licencia' y haga clic en Siguiente para continuar.

Si no acepta el contrato de licencia, (No acepto las condiciones del contrato de licencia) haga clic en Cancelar. NetSupport Manager no se instalará y se le instará a Salir del programa de instalación.

### <span id="page-7-2"></span>**Información de licencia**

Seleccione Registrar e introduzca los datos de la licencia de NetSupport Manager que le han sido proporcionados.

Si está evaluando NetSupport, seleccione evaluación de 30 días y haga clic en Siguiente.

# <span id="page-8-0"></span>**Seleccionar tipo de configuración**

Elija el tipo de instalación para su estación de trabajo.

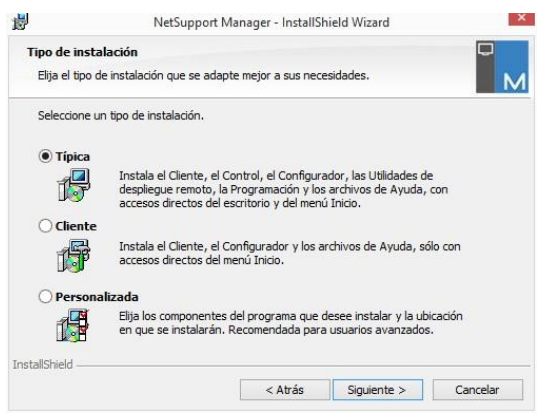

### **Típica**

Instala todos los componentes que necesita generalmente un usuario del Control. No se incluye el componente Gateway. Excluye Gateway y los componentes de NetSupport School.

#### **Cliente**

Instala el software Cliente. Esta funcionalidad debe instalarse en estaciones de trabajo que se vayan a controlar de forma remota.

#### **Personalizada**

Selecciona los componentes a instalar. Vea a continuación una descripción de cada componente de NetSupport Manager.

**Nota**: Si se ha detectado una instalación, puede instalarla en una carpeta diferente. Haga clic en Examinar para seleccionar la ubicación deseada.

Haga clic en Siguiente para continuar.

# <span id="page-9-0"></span>**Configuración personalizada**

Si ha seleccionado una Configuración personalizada, podrá seleccionar individualmente los componentes necesarios para adaptarlos a los requisitos de cada estación de trabajo.

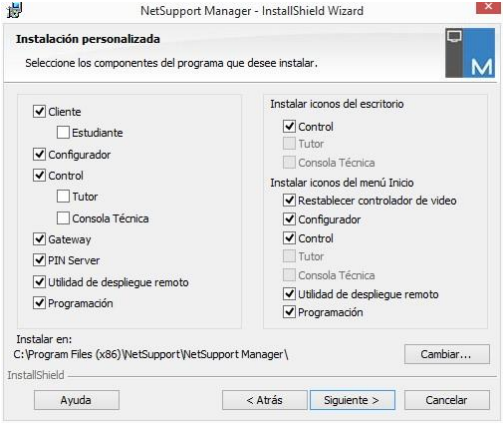

#### **Cliente**

Instale este componente en las estaciones de trabajo que desee controlar remotamente.

#### **Estudiante**

Instala el componente de Estudiante de la herramienta de formación de NetSupport, NetSupport School.

#### **Configurador**

La configuración de Cliente y la seguridad se pueden establecer mediante el Configurador de Cliente. La configuración básica se puede ajustar al final del proceso de instalación, aunque para instalar opciones más avanzadas tendrá que instalar el componente Configurador.

#### **Control**

Instale este componente en las estaciones de trabajo que controlarán las estaciones de trabajo de Cliente. Se recomienda instalar también el componente Cliente con el fin de utilizar todas las funciones de NetSupport, por ejemplo Mostrar.

#### **Tutor**

Instala el componente de Tutor de la herramienta de formación de NetSupport, NetSupport School.

#### **Consola Técnica**

Instala la Consola técnica. Ofrece las principales funciones de NetSupport School a los técnicos de laboratorio y los administradores de red.

#### **Gateway**

El Gateway de NetSupport proporciona un medio para conectar Clientes y Controles a través de Internet, ofreciendo así un control remoto basado en web sin necesidad de realizar modificaciones en las configuraciones actuales de Firewall. No hay una conexión directa entre el Cliente y el Control; todos los datos se transmiten a través del Gateway. Por consiguiente, el componente Gateway se puede instalar independientemente del Control y el Cliente. Si decide instalar el componente Gateway, se mostrará el cuadro de diálogo Configuración de Servidor de conectividad de NetSupport al finalizar la instalación.

**Nota**: El Gateway no puede instalarse en un equipo que tenga instalado el Gateway local (el Servidor) de NetSupport DNA.

#### **PIN Server**

Instala el servidor de PIN de NetSupport Manager. El servidor de PIN proporciona el punto central donde se crea un código PIN único cuando se usa la característica de conexión con PIN.

#### **Utilidades de despliegue remoto**

La utilidad de despliegue le permite ejecutar varias instalaciones de NetSupport Manager sin necesidad de ir a cada estación de trabajo. Consulte la sección Despliegue remoto (NetSupport Deploy) en este manual para obtener más información.

#### **Programación**

Instala la suite integrada de archivos de comandos y programación de NetSupport. Cree archivos de comandos para automatizar tareas manuales y prográmelas para que se ejecuten en momentos determinados.

#### **Instalar iconos del escritorio**

Puede crear iconos de escritorio para el Control de NetSupport Manager, el Tutor de NetSupport School y la Consola técnica de NetSupport School, con el fin de tener fácil acceso a los programas.

#### **Instalar iconos del menú Inicio**

Seleccione si desea crear iconos del menú Inicio para los componentes que está instalando.

#### **Instalar en:**

De forma predeterminada, NetSupport se instalará en la carpeta C:\Archivos de programa\NetSupport\NetSupport Manager. Si desea instalarlo en una carpeta diferente, haga clic en Cambiar.

Haga clic en Siguiente para continuar.

#### <span id="page-11-0"></span>**Listo para instalar el programa**

Para iniciar la instalación, haga clic en Instalar. Para cambiar cualquier selección anterior, haga clic en Atrás. Para salir de la instalación, haga clic en Cancelar.

**Nota:** Si ha seleccionado instalar un Cliente, el programa de configuración realizará los cambios necesarios en su archivo System.INI y/o registro, para cargar el Cliente cuando Windows se inicializa. NetSupport no sustituirá ninguno de sus controladores actuales.

### <span id="page-11-1"></span>**Instalación completada**

Esta pantalla final confirma que la instalación se ha realizado correctamente.

#### **Ejecutar el configurador**

Al final del proceso de instalación, podrá ejecutar el Configurador de Cliente. Esto le permitirá configurar la información básica de Cliente y la seguridad. Si se instala el Configurador como uno de los componentes seleccionados, podrá acceder a más opciones avanzadas de configuración.

Consulte la sección Configurar el Cliente en este manual para obtener más información.

#### **Ejecutar despliegue remoto**

Al seleccionar esta opción se ejecutará la utilidad de Despliegue de NetSupport después del proceso de instalación. Esta función permite instalar y configurar remotamente NetSupport en múltiples estaciones de trabajo.

Haga clic en Sí para ejecutar el Configurador de Cliente.

Haga clic en Finalizar para salir del programa de configuración.

**Nota**: Si decide instalar el componente Gateway, se mostrará el cuadro de diálogo Configuración de Servidor de conectividad de NetSupport al finalizar la instalación. Este cuadro de diálogo le permite crear principalmente una clave de seguridad para el Gateway.

# <span id="page-12-0"></span>**Instalación existente detectada**

Esta pantalla se mostrará si ya hay instalada una copia de NetSupport en la estación de trabajo.

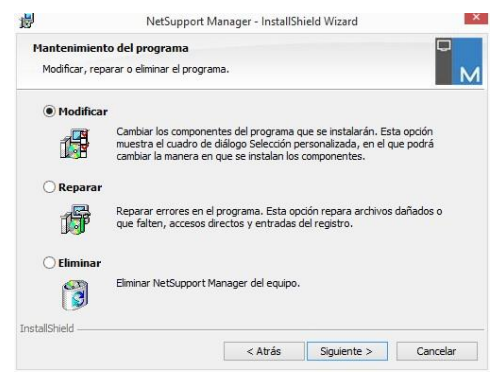

#### • **Modificar**

Cambia las funciones de programa instaladas.

#### • **Reparar**

Repara los errores de instalación en el programa.

### • **Quitar**

Elimina NetSupport Manager del ordenador.

Seleccione la opción deseada y haga clic en Siguiente.

# <span id="page-13-0"></span>**Desinstalación NetSupport Manager**

Seleccione NetSupport Manager en el Panel de control – Agregar o quitar programas. Para estaciones de trabajo de Windows XP y versiones posteriores, puede utilizar NetSupport Manager Deploy para efectuar múltiples desinstalaciones desde una ubicación remota.

# <span id="page-13-1"></span>**Kit de evaluación**

NetSupport Manager está disponible como Kit de evaluación en distribuidores o descargándolo de forma gratuita desde Internet. De esta forma puede probar NetSupport antes de comprarlo. El Kit de evaluación es totalmente funcional, exceptuando las restricciones siguientes:

- Un máximo de diez Clientes pueden estar activos en la red simultáneamente.
- Los programas de Cliente y Control no se ejecutarán después de la fecha límite.

Al adquirir la aplicación, estas restricciones se eliminarán después de realizar la serialización. Este proceso actualiza el Kit de evaluación a una copia totalmente autorizada.

#### **Para actualizar un Kit de evaluación a una copia totalmente autorizada**

En el directorio donde haya instalado el Grupo del Administrador de programas 'NetSupport', abra el archivo PCILIC.EXE. Se mostrará el cuadro de diálogo de Licencia de NetSupport y le pedirá que introduzca los detalles de licencia. Tenga en cuenta que la información introducida tiene en cuenta MAYÚSCULAS y minúsculas.

Cuando haya introducido los detalles de licencia correctos, haga clic en GENERAR. Ahora tendrá una copia totalmente autorizada de NetSupport Manager.

# <span id="page-15-0"></span>**INSTALACIÓN AVANZADA**

# <span id="page-15-1"></span>**Crear una instalación administrativa (red)**

Una instalación administrativa (copia de distribución) de NetSupport Manager está diseñada para ayudar a los administradores a instalar NetSupport en PCs conectados en red donde los medios de instalación o los detalles de licencia no estén disponibles y esté previsto que se realicen varias instalaciones de una vez o a lo largo de un período de tiempo.

Este tipo de instalación también se puede preconfigurar para que NetSupport Manager incluya determinadas opciones, garantizando así que todas las instalaciones de NetSupport están configuradas de la misma forma.

Una vez creada, la copia de distribución se puede utilizar cuando se realice una instalación estándar, una instalación silenciosa o como parte de una rutina de NetSupport Manager Deploy.

#### **Para configurar una copia de distribución de NetSupport en un servidor**

- 1. Cree una carpeta en la red que sea accesible a todos los equipos donde desee realizar la instalación.
- 2. Copie el archivo SETUP.EXE desde su medio original.
- 3. Cree y copie un archivo válido NSM.LIC en esta carpeta. Si la carpeta no tiene un archivo de licencia cuando se realice la instalación, se le pedirán los detalles cuando inicie la instalación.
- 4. Cree y copie un archivo CLIENT32U.INI en esta carpeta.

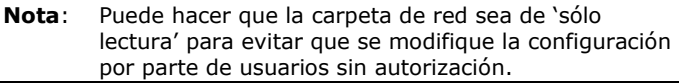

#### **Para instalar NetSupport desde un servidor en estaciones de trabajo individuales**

- 1. En la estación de trabajo correspondiente, vaya a la carpeta de red que contiene los archivos de configuración de NetSupport Manager.
- 2. Ejecute Setup.exe.
- 3. Siga las instrucciones sobre cómo Iniciar la instalación.

# <span id="page-16-0"></span>**Instalaciones silenciosas/desatendidas**

Una instalación silenciosa no requiere entrada de datos por parte del usuario, y es un método cómodo para ejecutar una instalación de conjunto en varios equipos.

#### **Para realizar una instalación silenciosa**

- 1. Para crear una copia de distribución de NetSupport, consulte Crear una instalación administrativa (red), que incluyen los archivos de instalación correspondientes de NetSupport.
- 2. Para determinar las propiedades de la instalación, ejecute INSTCFG.EXE del grupo de programas de NetSupport. Se mostrará el cuadro de diálogo Instalar opciones de configuración. (Consulte la sección Instalar opciones de configuración a continuación para una descripción completa de este cuadro de diálogo). Sus propiedades seleccionadas se almacenan en un archivo de parámetros, cuyo nombre predeterminado es NSM.ini.
- 3. Seleccione {Archivo}{Guardar} y guarde el archivo 'NSM.ini' en la carpeta que contiene la copia de distribución.
- 4. Para realizar la instalación silenciosa en la estación de trabajo correspondiente, ejecute lo siguiente en la carpeta creada anteriormente:

msiexec /i "NetSupport Manager.msi" /qn (instalador MSI)

setup /S /v/gn (setup.exe installer)

**Nota:** NetSupport Manager se puede instalar a través de Active Directory. El objeto de directiva de grupo (GPO) de instalación se debe aplicar a las unidades organizativas (OU) que incluyan cuentas de ordenador en lugar de usuarios. Tenga en cuenta que para que la instalación del software tenga efecto inmediatamente, es necesario activar el parámetro "Always wait for the network at computer startup and logon" (Esperar siempre a la red al inicio y la conexión del equipo) en Configuración| Plantillas administrativas| Sistema| Inicio de sesión| de la directiva de grupo que controla los equipos donde se realizan las instalaciones de software. Este cambio afectará a los tiempos de inicio

de sesión en equipos Windows XP que tenga aplicada esta opción. Sin este cambio, se requiere un ciclo adicional de cierre / inicio de sesión para realizar la instalación.

#### <span id="page-17-0"></span>**Cuadro de diálogo Instalar opciones de configuración**

Cuando realice una instalación silenciosa o utilice el Despliegue de NetSupport, puede personalizar la instalación para satisfacer sus necesidades individuales. Este cuadro de diálogo le permite especificar las propiedades de la instalación, el cual se accede ejecutando INSTCFG.EXE de la carpeta de programas de NetSupport si se realiza una instalación silenciosa o si se utiliza el Despliegue de NetSupport, a través de la Ficha General de Propiedades de instalación. La información se guarda en un archivo de parámetros, NSM.ini.

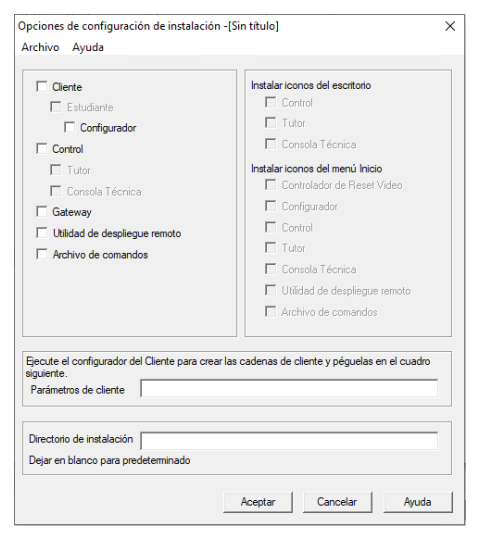

Seleccione las casillas correspondientes para indicar qué componentes de NetSupport se instalarán en los equipos de Cliente. Puede crear un icono de escritorio para el Control, el Tutor de NetSupport School y la Consola técnica, así como iconos en el menú Inicio para los componentes que está instalando.

#### **Parámetros del Cliente (Opcional)**

Si ha creado un archivo de configuración de Cliente específico para utilizar después de la instalación, especifique aquí la ruta y el nombre de archivo. Según la ubicación del archivo, es posible que tenga que introducir un conjunto de credenciales de usuario, un nombre y una contraseña con el fin de que los Clientes tengan acceso al archivo. Para especificar los parámetros en el formato correcto, se recomienda crearlos en el Configurador de Cliente de NetSupport y copiarlos en este campo.

Deje el campo en blanco si realiza la instalación desde una copia de distribución o si desea utilizar el archivo de configuración predeterminado incluido en el paquete de configuración de NetSupport.

#### **Para especificar los parámetros del Cliente**

- 1. Abra la carpeta de programas de NetSupport Manager seleccionando {Inicio}{Programas}{NetSupport}{Configurador de NetSupport}.
- 2. Seleccione Avanzadas.
- 3. Seleccione {Perfiles}{Parámetros de Cliente} del menú desplegable del Configurador.
- 4. Se mostrará el cuadro de diálogo Parámetros de Cliente.

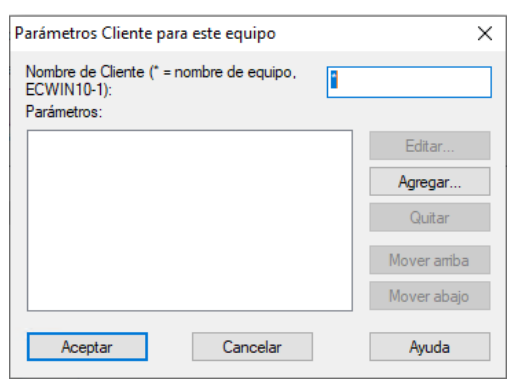

5. Haga clic en Agregar para especificar los parámetros.

#### **Notas:**

- Si se requieren los Credenciales de usuario, éstas deben preceder al nombre del archivo de configuración.
- Cada grupo de parámetros debe agregarse por separado.
- 6. Si es necesario, introduzca los Credenciales de usuario (nombre de usuario y contraseña). Haga clic en Aceptar. Las cadenas correspondientes se mostrarán en el cuadro de diálogo.
- 7. Haga clic en Agregar para especificar la ubicación del archivo de configuración. Haga clic en Aceptar.

Cuando el cuadro de diálogo Parámetros de Cliente incluya las cadenas necesarias (véase el ejemplo anterior), cópielas individualmente en el cuadro de diálogo Instalar opciones de configuración. (Use Ctrl C para copiar, Ctrl V para pegar).

#### **Directorio de instalación**

Especifique el directorio donde se instalará NetSupport Manager. Déjelo en blanco para instalarlo en el directorio predeterminado: \Archivos de programa\Netsupport Manager.

# <span id="page-20-0"></span>**NETSUPPORT DEPLOY - UTILIDAD DE INSTALACIÓN REMOTA DE NETSUPPORT**

La utilidad NetSupport Deploy ofrece a los administradores de red la posibilidad de instalar y configurar NetSupport Manager en varias estaciones de trabajo sin necesidad de ir a cada estación de trabajo.

Con la utilidad NetSupport Manager Deploy tendrá la posibilidad de realizar el despliegue utilizando un intervalo de direcciones IP o, alternativamente, se le proporcionará una vista de su red. Ambos métodos permiten elegir los ordenadores en los que se va a realizar el despliegue.

La utilidad NetSupport Manager Deploy se puede utilizar para realizar el despliegue en ordenadores que ejecuten los siguientes sistemas operativos:

- Windows XP
- Windows 2003
- Windows Vista
- Windows Server 2008\2008r2
- Windows 7
- Windows  $8/8.1$
- Windows Server 2012
- Windows 10
- Windows Server 2019
- Windows 11
- Windows Server 2022

**Nota**: si está utilizando Windows XP Home, Windows Vista Home Premium o Windows 7, ediciones Starter y Home, la utilidad NetSupport Manager Deploy no podrá funcionar a causa de limitaciones del sistema operativo.

### <span id="page-21-0"></span>**NetSupport Manager Deploy - Windows XP y versiones superiores**

Para poder desplegar NetSupport en Windows XP Professional y versiones superiores, debe tener acceso a Admin\$ share en el equipo remoto con el fin de transferir el paquete que se desplegará. De forma predeterminada, no se permite el acceso a Admin\$ share.

#### **Para activar el acceso de red:**

- 1. En las herramientas Administrativas, seleccione Normativa de seguridad local.
- 2. Seleccione {Configuración de seguridad}{Normativas locales}{Opciones de seguridad}.
- 3. Seleccione {Acceso de red : compartir y modelo de seguridad de las cuentas locales }.
- 4. Modifique el ajuste de esta normativa a {Clásico los usuarios locales se autentifican como ellos mismos}.

El Admin\$ share estará ya disponible y podrá realizar el despliegue de la forma habitual.

Si está actualizando desde Microsoft Windows XP Service Pack 1 a Service Pack 2, Windows Firewall bloqueará de forma predeterminada toda la actividad de red producida por NetSupport Manager. Para que NetSupport funcione correctamente, ahora hay disponible una utilidad que permitirá configurar Windows Firewall.

#### **Para activar NetSupport Manager en la Configuración de Windows Firewall**

- 1. Descargue el archivo ICFCONFIG.EXE (enlace en [www.netsupportsoftware.com/support/\)](http://www.netsupportsoftware.com/support/)
- 2. Ejecute esta utilidad en un equipo que tenga NetSupport Manager instalado por medio del siguiente comando *ICFCONFIG -e NSM*.
- 3. Se crearán todas las entradas correspondientes en la Configuración de Windows Firewall para que NetSupport Manager funcione correctamente.

La utilidad ICFCONFIG también se puede utilizar par quitar un producto NetSupport de la Configuración de Windows Firewall; consulte nuestra página web en:

[www.netsupportsoftware.com/support](http://www.netsupportsoftware.com/support/) para todas las opciones de línea de comandos de ICFCONFIG.

# <span id="page-22-0"></span>**¿Cómo funciona NetSupport Manager Deploy?**

Una vez configuradas las opciones de Deploy, la utilidad NetSupport Manager Deploy funciona conectándose al equipo de destino mediante uso compartido de archivos e impresora.

Este método requiere acceso al Admin\$ del equipo de destino y tendrá que conectarse como usuario con acceso de administrador local (es posible que le pidan los datos de usuario).

Una vez autenticado, el paquete de archivos de NetSupport Manager se copia en la siguiente carpeta del PC remoto mediante la conexión al uso compartido de Admin\$:

C:\Windows\pcirdist.tmp\

Finalmente, después de que los archivos se hayan copiado en el PC de destino, el archivo instalador se ejecuta utilizando el servicio de llamadas a procedimiento remoto (RPC).

### <span id="page-22-1"></span>**¿Cuáles son los requisitos?**

Para desplegar correctamente los componentes de NetSupport Manager en los equipos de destino, se necesitan los siguientes elementos:

- **El uso compartido de archivos e impresoras debe estar** habilitado en el equipo de destino.
- **N** La directiva "modelo de seguridad y recursos compartidos para cuentas locales" debe estar establecida en {Clásico} en el equipo de destino.
- **N** La cuenta de usuario utilizada para conectarse al equipo de destino debe tener permisos de administrador local en el equipo de destino.
- La detección de redes debe estar habilitada en los equipos de destino que ejecuten Windows Vista\7.
- **N** Las restricciones remotas UAC deben estar deshabilitadas en los equipos de destino que ejecuten Windows Vista y Windows 7 en un entorno de grupo de trabajo.

# <span id="page-23-0"></span>**Escenarios de distribución**

La herramienta NetSupport Manager Deploy se puede utilizar para llevar a cabo la distribución, tanto en entornos de dominio como de grupo de trabajo.

A continuación se ofrece información sobre cómo implementar NetSupport Manager Deploy en cada uno de estos entornos:

#### <span id="page-23-1"></span>**Entorno de dominio**

Cuando la herramienta NetSupport Manager Deploy se utiliza en un entorno de dominio, la configuración de la directiva de grupo de Windows se puede emplear para configurar los equipos de destino con la configuración necesaria (indicada arriba) para permitir la distribución de los componentes de NetSupport Manager a dichos equipos.

#### *Detección de redes*

Para que los equipos de dominio que ejecuten Windows 7 y Vista aparezcan en la vista Redes de Windows de la herramienta NetSupport Manager Deploy, es necesario habilitar la detección de redes en los equipos de destino.

La función Detección de redes se puede habilitar aplicando la configuración de la directiva de grupo de Windows en los equipos de dominio:

- 1. Abra la herramienta Administración de directivas de grupo de Microsoft.
- 2. Puede crear un nuevo Objeto de directiva de grupo o elegir uno existente para aplicarlo a los equipos de destino requeridos.
- 3. Seleccione la opción correspondiente para modificar el Objeto de directiva de grupo.
- 4. Aparecerá el cuadro de diálogo Editor de administración de directivas de grupo.
- 5. Navegue hasta la siguiente ubicación: Configuración del equipo – Directivas –Configuración de Windows – Configuración de seguridad – Firewall de Windows con seguridad avanzada – Reglas de entrada
- 6. En el menú Acciones, elija Nueva regla.
- 7. Para el primer tipo de regla, elija la opción predefinida, seleccione {Detección de redes} del menú desplegable y haga clic en Siguiente.
- 8. Seleccione Siguiente en el paso Reglas predefinidas.
- 9. Aparecerá el paso Acción; seleccione la opción Permitir la conexión.
- 10. Haga clic en Finalizar.

La próxima vez que se reinicien los equipos de dominio o la Directiva de grupo se actualice en los equipos, la opción Detección de redes se añadirá al Firewall de Windows. Esto permitirá que los equipos se vean en la vista Redes de Windows de la herramienta NetSupport Manager Deploy.

### *Uso compartido de archivos e impresoras*

Para permitir que la herramienta NetSupport Manager Deploy se conecte al uso compartido de Admin\$ del equipo de destino para transferir los archivos del instalador de NetSupport Manager, es necesario habilitar el uso compartido de archivos e impresoras en los equipos de destino.

Esta función se puede habilitar centralmente aplicando la siguiente configuración de la directiva de grupo de Windows a los equipos de dominio:

- 1. Abra la herramienta Administración de directivas de grupo de Microsoft.
- 2. Puede crear un nuevo Objeto de directiva de grupo o elegir uno existente para aplicarlo a los equipos de destino requeridos.
- 3. Seleccione la opción correspondiente para modificar el Objeto de directiva de grupo.
- 4. Aparecerá el cuadro de diálogo Editor de administración de directivas de grupo.
- 5. Navegue hasta la siguiente ubicación: Configuración del equipo – Directivas – Plantillas administrativas – Red – Conexiones de red – Firewall de Windows – Perfiles de dominio
- 6. Seleccione la siguiente Directiva de la ubicación anterior: Windows Firewall: permitir excepción Compartir archivos e impresoras entrante
- 7. Establezca la Directiva anterior en Habilitada.

La próxima vez que se reinicien los equipos de dominio o la Directiva de grupo se actualice en los equipos, podrá acceder al uso compartido de Admin\$ en esos equipos.

#### <span id="page-25-0"></span>**Entorno de grupo de trabajo**

Cuando utilice la herramienta NetSupport Manager Deploy en un entorno de grupo de trabajo, asegúrese de que los equipos de destino se han configurado correctamente con los elementos resaltados en la sección anterior "¿Cuáles son los requisitos?".

Dentro de un entorno de grupo de trabajo, estas configuraciones se tendrán que hacer localmente en el equipo de destino:

#### *Detección de redes*

Para que los equipos de un grupo de trabajo que ejecuten Windows 7 y Vista aparezcan en la vista Redes de Windows de la herramienta NetSupport Manager Deploy, es necesario habilitar la detección de redes en cada uno de los equipos de destino.

#### Windows 7 y Vista:

- 1. Inicie sesión en el equipo de destino con derechos de administrador local.
- 2. Acceda el Panel de control.
- 3. Abra el Centro de redes y recursos compartidos.
- 4. Elija la opción Uso compartido avanzado.
- 5. Asegúrese de que en el perfil de red, la opción Detección de redes está establecida en:

{Activar la detección de redes}.

6. Guarde los cambios.

#### *Uso compartido de archivos e impresoras*

Para distribuir la herramienta NetSupport Manager Deploy en los equipos que conforman un entorno de grupo de trabajo, tiene que asegurarse de que la función Uso compartido de archivos e impresoras está habilitada en cada uno de los equipos de destino.

Windows XP:

- 1. Haga clic con el botón derecho en {Mis sitios de red}{Propiedades}.
- 2. Haga clic con el botón derecho en {Conexión de área local}.
- 3. Seleccione {Propiedades}.
- 4. En la {pestaña General} seleccione la opción {Uso compartido de archivos e impresoras para Microsoft Network}.
- 5. Haga clic en Aceptar.

Windows 7 y Vista:

- 1. Haga clic en Inicio y, a continuación, en Panel de control.
- 2. Seleccione {Firewall de Windows}.
- 3. Elija la opción {Permitir un programa o una característica a través de Firewall de Windows}.
- 4. Seleccione la opción para permitir el Uso compartido de archivos e impresoras y la excepción asociada (privado y público). Haga clic en Aceptar para guardar los cambios.

### *Modelo de seguridad y recursos compartidos*

Para usar la herramienta NetSupport Manager Deploy para acceder de forma remota a los equipos que conforman un entorno de grupo de trabajo utilizando una cuenta de administrador, la directiva local de seguridad y recursos compartidos tiene que estar establecida en la opción Clásico en cada uno de los equipos de destino.

Windows XP Professional, Windows 7 y Vista:

- 1. En Herramientas administrativas, seleccione Directiva de seguridad local.
- 2. Seleccione {Configuración de seguridad}{Directivas locales}{Opciones de seguridad}.
- 3. Seleccione {Acceso de red: modelo de seguridad y recursos compartidos para cuentas locales}.
- 4. Cambie la configuración de esta directiva a {Clásico: usuarios locales se autentican con credenciales propias}.

### *Restricciones remotas UAC*

Es posible que para los equipos Windows 7/Vista de un entorno de grupo de trabajo tenga que deshabilitar las restricciones remotas UAC de dichos equipos de destino siguiendo estos pasos:

- 1. Haga clic en Inicio, Ejecutar, escriba "regedit" y pulse Entrar.
- 2. Busque y haga clic en la siguiente subclave del Registro: HKEY\_LOCAL\_MACHINE\SOFTWARE\Microsoft\Windows\C urrentVersion\Policies\System
- 3. Si la entrada del RegistroLocalAccountTokenFilterPolicy no existe, siga estos pasos:
	- a. En el menú Edición, seleccione Nuevo y, a continuación, haga clic en Valor DWORD.
	- b. Escriba LocalAccountTokenFilterPolicy y pulse Entrar.
	- c. Haga clic con el botón derecho en LocalAccountTokenFilterPolicy y, luego, haga clic en Modificar.
	- d. En el cuadro Información del valor escriba 1 y haga clic en Aceptar.
- 4. Salga del Editor del Registro.

#### <span id="page-27-0"></span>**Errores comunes**

#### **Síntoma**

El siguiente mensaje de error se puede mostrar al intentar distribuir NetSupport Manager en un PC:

*Comprobando la versión de Cliente de [TargetMachine]… Ninguno detectado Se ha producido un error al obtener la información de plataforma para [TargetMachine]. No se encontró la ruta de red.*

*NetSupport Manager enviado a 0 equipos*

#### *Causa*

Este mensaje aparecerá cuando el Firewall de Windows o la aplicación de firewall de otro fabricante no tenga configuradas las excepciones requeridas.

#### *Solución*

Asegúrese de que el firewall está configurado con la excepción de permitir el acceso a compartir archivos e impresoras como se detalla en los escenarios de Deploy de la sección anterior.

### **Síntoma**

Al intentar distribuir NetSupport Manager en un equipo de destino, aparece un mensaje que pide un nombre de usuario y una contraseña para conectarse con el equipo de destino.

Independientemente del nombre de usuario y contraseña introducidos, el mensaje sobre cómo conectarse al equipo aparecerá de nuevo con el mensaje Conectar a recurso de red.

Si hace clic en Cancelar, aparece lo siguiente:

*Comprobando la versión de Cliente de [TargetMachine]… Ninguno detectado NetSupport Manager enviado a 0 equipos*

#### *Causa*

Ese comportamiento se debe a que la configuración de la siguiente directiva local se ha establecido en Invitado solo: "Acceso de red: modelo de seguridad y recursos compartidos para cuentas locales"

#### *Solución*

Para evitar este comportamiento, la configuración de la directiva local tiene que cambiarse de Invitado solo a Clásico: usuarios locales se autentican con credenciales propias. Podrá encontrar información detallada para aplicar esta configuración en los escenarios de Deploy de este documento.

#### **Síntoma**

Al intentar distribuir el Cliente de NetSupport Manager en un equipo de destino, se produce un error en la pestaña Estado:

*Error al instalar NetSupport [El nombre de directorio no es válido.]*

#### *Causa*

El motivo es que la carpeta NetSupport Manager\Deploy contiene el archivo .msi de NetSupport Manager.

#### *Solución*

Para resolver este problema tiene que sustituir el archivo .msi de NetSupport Manager por el archivo Setup.exe en la carpeta NetSupport Manager\Deploy.

#### **Síntoma**

Al intentar distribuir NetSupport Manager en un equipo de destino, puede aparece el siguiente error:

*Comprobando la versión de Cliente de [TargetMachine]… Ninguno detectado Iniciando el servicio de instalación remota…*

#### *Causa*

El error anterior aparecerá cuando no sea posible iniciar remotamente el servicio de instalación utilizado durante la distribución en el equipo de destino. Esto podría suceder si los detalles de la cuenta especificados para conectarse con los equipos de destino no tienen permisos Admin completos.

### **Solución**

Para comprobar esto, confirme si puede acceder a la lista Servicios de los equipos de destino. Esta prueba se ejecuta en el equipo desde el que está realizando la distribución:

- 1. Haga clic con el botón derecho en Mi equipo/Equipo y seleccione Administrar.
- 2. Haga clic con el botón derecho en Administración de equipos y seleccione Conectar a un equipo.
- 3. Seleccione la pestaña "Otro equipo" y escriba el nombre del equipo de destino en el que está intentando realizar la distribución y seleccione Aceptar.
- 4. Se abrirá el panel Administración de equipos en el equipo de destino.
- 5. Seleccione la sección Servicios y aplicaciones y amplíela para que se muestre toda la lista.
- 6. Cuando se haya abierto, seleccione Servicios y confirme que es posible ver los servicios que se están ejecutando en el equipo de destino.
- **Nota**: si no puede acceder a los servicios remotos del equipo de destino, significará que la configuración de permisos de seguridad está evitando que se inicien los servicios remotos.

# <span id="page-30-0"></span>**INICIAR NETSUPPORT CONTROL**

#### **Para iniciar el programa de Control de NetSupport Manager:**

1. Haga doble clic en el icono de Control de NetSupport en su grupo de programas de NetSupport.

O bien

Haga clic en el icono del escritorio del Control de NetSupport Manager (si tiene instalado un icono de escritorio para el Control).

O bien

Seleccione {Iniciar}{Programas}{NetSupport}{Control de NetSupport}.

Cuando se inicia NetSupport Manager, verá una ventana en medio de su pantalla con el logotipo y la información de versión de NetSupport Manager. Esta ventana aparece tan solo unos segundos mientras se carga NetSupport Manager, tras lo cual se mostrará la ventana de Control y aparecerá el Asistente de bienvenida. Desde aquí puede configurar el/los protocolo(s) de red que se van a utilizar, ver la guía de inicio y ver las novedades de esta versión de NetSupport Manager. Para iniciar el programa de Control, haga clic en **Iniciar**.

**Nota**: De forma predeterminada, el Control está configurado para soportar el protocolo TCP/IP ,si bien puede soportar varios protocolos simultáneamente. Si recibe un mensaje de error de protocolo al iniciarse el Control, o si desea configurarlo para que los Clientes funcionen con distintos protocolos, haga clic en **Configurar** en el asistente de Bienvenida o haga clic en el icono **Cambiar parámetros de la configuración actual <sup>de</sup> en la barra de título de la** ventana del Control, y vaya a la sección Conectividad.

# <span id="page-31-0"></span>**INSTALAR NETSUPPORT MANAGER EN UN SISTEMA BASADO EN MAC**

El Control y el Cliente NetSupport Manager se pueden instalar en los sistemas Mac, lo que permite controlar de forma remota otras estaciones de trabajo o dispositivos desde un Mac y también habilitar un Control para conectarse a un usuario remoto, visualizar la pantalla y realizar una gran variedad de tareas de control remoto.

#### **Notas**:

- El Control y el Cliente NetSupport Manager para Mac son compatibles con macOS versión 10.5 y posteriores, Leopard, Snow Leopard, Lion y Mountain Lion, en plataformas Intel.
- Ahora hay un Cliente específico para la última versión de macOS 10.14 – 11.

#### **Instalación NetSupport Manager**

- 1. NetSupport Manager incluye un archivo macOS .pkg estándar, que está disponible desde nuestra área de descargas en [www.netsupportmanager.com/downloads.asp](http://www.netsupportmanager.com/downloads.asp) (también se incluyen instrucciones completas de instalación).
- 2. Descargue el archivo .pkg y haga doble clic para ejecutar el paquete.
- 3. El instalador se ejecutará automáticamente. Siga las instrucciones que aparecerán en pantalla.

Para obtener información sobre las funciones actualmente soportadas, visite [www.netsupportmanager.com/mac.asp](http://www.netsupportmanager.com/mac.asp)

# <span id="page-32-0"></span>**INSTALAR Y CONFIGURAR NETSUPPORT MANAGER EN DISPOSITIVOS CON SISTEMA OPERATIVO GOOGLE CHROME**

NetSupport Manager proporciona funciones de control remoto para dispositivos con el sistema operativo Google Chrome.

El Cliente de NetSupport Manager para la extensión Google Chrome se puede instalar en cada equipo cliente que ejecute el sistema operativo Google Chrome. Desde el escritorio del técnico podrá conectarse a cada uno de los sistemas, lo que le permitirá supervisar e interactuar con cada cliente de una manera más rápida y eficaz.

#### **Preparación**

Para que un Control NetSupport Manager pueda conectarse e interactuar con sus dispositivos Chrome OS, el servidor de conectividad de NetSupport ha de estar instalado en un servidor Windows Server; el Control NetSupport Manager (Windows, Mac o Mobile) ha de instalarse en el equipo del técnico y la extensión Cliente Chrome de NetSupport Manager en cada uno de los dispositivos Chrome.

El Cliente NetSupport Manager para Chrome OS se puede usar con las licencias existentes de NetSupport que haya adquirido (siempre que disponga de un número suficiente de licencias sin usar), o puede adquirir otras licencias Cliente Chrome OS a través de su reseller de NetSupport.

#### **Instalar y configurar el Cliente de NetSupport Manager para la extensión Google Chrome**

- 1. Descargue la extensión NetSupport Manager para la extensión Google Chrome del almacén web de [Google](https://chrome.google.com/webstore/detail/dilkdnaihnkfembidikggnigimnbjcjn)  [Chrome.](https://chrome.google.com/webstore/detail/dilkdnaihnkfembidikggnigimnbjcjn)
- 2. Introduzca la dirección URL chrome://settings/extensions para acceder a la página de configuración 'Extensiones'.
- 3. Localice el Cliente de NetSupport Manager para la extensión de Google Chrome y haga clic en Opciones.
- 4. Introduzca la dirección de Gateway y el número de puerto.
- 5. También puede especificar un nombre que identifique a este Cliente.
- 6. Haga clic en Guardar.

#### **Modo de incógnito de Chrome:**

Para estar seguro de mantener control total de los clientes, se recomienda desactivar el Modo de incógnito en la configuración de usuario de Chrome OS. Esto se puede hacer centralmente a través de la consola de administración de Google.

Entre las características principales que posee al conectarse a sistemas "Cliente" Chrome OS:

#### **Entorno**

• Un Control NetSupport Manager se comunica a través de HTTP con dispositivos con sistema operativo de Google Chrome que están ejecutando NetSupport Manager para la extensión Cliente Chrome. Para obtener ayuda para instalar y configurar los componentes necesarios, consulte los siguientes documentos.

#### **Control remoto**

- El Control puede ver una miniatura transparente de cada una de las pantallas Cliente Chrome OS en una única vista.
- La pantalla del cliente se puede monitorizar directamente (modo Observar) o controlar de forma remota en tiempo real (modo Compartir).
- Para formación o demostraciones en tiempo real, el Cliente Chrome OS puede mostrar la pantalla Control (Windows o Mac), en una pestaña del explorador o en modo de pantalla completa.
- El Cliente también puede mostrar una aplicación que se ejecute en el escritorio Control.
- Compatibilidad multimonitor: supervise dispositivos de Chrome OS que se ejecutan en varios monitores.
- El ratón y el teclado del Cliente se pueden bloquear remotamente.
- Los Clientes Chrome OS pueden unirse a una sesión de chat de texto iniciada por el Control.
- Los Clientes Chrome OS pueden recibir mensajes enviados por el Control.

#### **Herramientas de ayuda**

- Portapapeles remoto: el Control puede recuperar el contenido del Portapapeles del Cliente durante una sesión de visualización. Los Clientes también pueden enviar una copia del Portapapeles del Control.
- Herramienta Solicitud de ayuda: los Clientes pueden enviar una solicitud de ayuda a un Control.

#### **Flexibilidad**

• Conexión con PIN: el Cliente puede iniciar una conexión instantánea con un Control si ambas partes introducen un código PIN único y coincidente a través del módulo central PIN Server.

#### **Seguridad**

• Confirmación de usuario: el Cliente puede autorizar las solicitudes de conexión de entrada.

# <span id="page-35-0"></span>**INSTALACIÓN Y CONFIGURACIÓN DEL CLIENTE ANDROID DE NETSUPPORT MANAGER**

La app del Cliente Android de NetSupport Manager confiere a un usuario ya existente de NetSupport Manager la capacidad de conectarse con las tabletas y teléfonos inteligentes Android que estén en uso en su organización, haciendo posible la interacción y la asistencia en tiempo real.

La app del Cliente Android de NetSupport Manager funciona en dispositivos Android y está disponible gratuitamente desde la tienda de [Google Play.](https://play.google.com/store/apps/details?id=com.netsupportsoftware.manager.client&hl=es)

**Nota**: Es necesario tener la aplicación de Control de Windows para NetSupport Manager v. 12.50 o versiones posteriores.

#### **Instale y configure el Cliente Android de NetSupport Manager**

Inicie la app del Cliente de NetSupport Manager, pulse i v seleccione Ajustes.

#### **General**

Indica el nombre del dispositivo. Este nombre se puede cambiar por otro de su elección.

#### **Seguridad**

#### **Clave de seguridad**

Esta opción establece una clave de seguridad que debe ser la misma que la establecida en el programa de Control, antes de que el Control se pueda conectar. Este ajuste es opcional. Si no se ha establecido una clave seguridad aquí, cualquier Control podrá conectarse, independiente de la clave de seguridad establecida en el Control.

### **TCP/IP**

#### **Puerto predeterminado**

El puerto registrado predeterminado para NetSupport Manager es 5405.

#### **Dirección de multidifusión**

Esta es la dirección IP multidifusión que el cliente está escuchando.

### **HTTP**

#### **Usar gateway**

Active esta opción si desea que la dirección IP actual del cliente se registre con un 'Gateway/Nombre de servidor' designado al inicio. Introduzca la dirección IP del gateway junto con la clave de seguridad correspondiente.

#### **PIN Server**

Escriba la dirección IP del equipo donde está instalado el servidor de PIN, para permitir a los clientes conectarse mediante Conexión por PIN.

Para guardar la configuración, seleccione ...

#### **Funciones principales:**

- **Conexión mediante PIN**: La sencilla función de Conexión por PIN de NetSupport hace posible una conexión segura y efectiva entre dispositivos de control y dispositivos cliente con tan solo compartir un código coincidente (el módulo de servidor de PIN, incluido de serie con NetSupport Manager, necesita instalarse en un PC con Windows).
- **Envío de mensajes**: El usuario de control puede enviar mensajes a un solo dispositivo cliente conectado, a varios seleccionados o a todos ellos.
- **Chat**: Tanto el cliente como el control pueden iniciar una sesión de chat directo de texto. El cliente también puede incorporarse a una discusión iniciada por el control.
- **Transferencia de archivos**: El usuario del Control puede transferir archivos a, y desde, el dispositivo cliente para ofrecer una flexibilidad total y facilitar el trabajo.
- **Capturas de pantalla**: Durante una sesión de control remoto, el Control puede hacer capturas de pantalla desde el dispositivo del Cliente para ayudar a solucionar problemas.
- **Indicadores de WiFi y batería**: Vea el estado actual de las redes inalámbricas, así como de la carga de la batería de los dispositivos de los Clientes conectados.

#### **Además, en dispositivos compatibles:**

- El control puede ver miniaturas de todos los dispositivos Android conectados.
- Se puede aumentar el tamaño de la miniatura de cualquier dispositivo seleccionado.
- El control puede ver discretamente (modo Observar) o controlar remotamente (modo Compartir) la pantalla de cualquier dispositivo cliente conectado.

Los dispositivos compatibles son aquellos cuyos distribuidores han proporcionado los privilegios de acceso adicionales necesarios para la supervisión de las pantallas de sus dispositivos.

# <span id="page-38-0"></span>**NETSUPPORT MANAGER: CONTROL REMOTO MÓVIL DESDE TABLETAS IOS Y ANDROID**

El Control de NetSupport Manager para iOS y Android proporciona control remoto móvil para los usuarios que ya tenían control remoto de NetSupport Manager desde cualquier iPad, iPhone, iPod, tableta/smartphone Android o Kindle Fire.

El nuevo Control móvil permite a los usuarios buscar y conectarse rápidamente a equipos locales mediante dirección IP o nombre de PC, o buscar, ver y conectarse a equipos remotos mediante el componente gratuito de puerta de enlace a Internet de NetSupport Manager.

El Control de NetSupport Manager ofrece control remoto completo, chat y mensajería a cualquier PC remoto que tenga instalado y ejecute un cliente de NetSupport Manager existente (versión 11.04 o posterior).

La aplicación NetSupport Manager Mobile se puede descargar de [Google Play,](https://play.google.com/store/apps/details?id=com.netsupportsoftware.manager&feature=search_result&hl=es) de la tienda de [Apple iTunes](https://itunes.apple.com/es/app/netsupport-manager-control/id548622961?ls=1&mt=8) o del sitio web de [Amazon.](http://www.amazon.com/dp/B009CC0VY2/ref=cm_sw_su_dp)

# <span id="page-39-0"></span>**COMENTARIOS DE LOS LECTORES**

#### **Reino Unido y otros países**

*[www.netsupportsoftware.com](http://www.netsupportsoftware.com/)* Asistencia técnica: *support@netsupportsoftware.com* Ventas: *sales@netsupportsoftware.com*

#### **Norteamérica**

*[www.netsupport-inc.com](http://www.netsupport-inc.com/)* Asistencia técnica: *support@netsupportsoftware.com* Ventas: *sales@netsupport-inc.com*

#### **Canadá**

*[www.netsupport-canada.com](http://www.netsupport-canada.com/)* Asistencia técnica: *support@netsupportsoftware.com* Ventas: *sales@netsupport-canada.com*

#### **Alemania, Austria y Suiza**

*[www.pci-software.de](http://www.pci-software.de/)* Asistencia técnica: *support@netsupportsoftware.com* Ventas: *sales@pci-software.de*

#### **Japón**

*[www.netsupportjapan.com](http://www.netsupportjapan.com/)*

Asistencia técnica: *support@netsupportsoftware.com* Ventas: *sales@netsupportjapan.com*